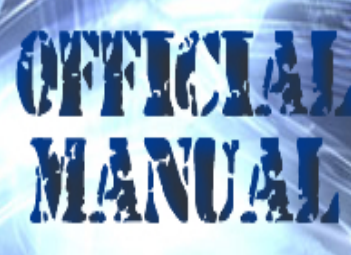

Version 2.2

DRSHBORRD REPLACEMENT FOR THE SBOX

# *Disclaimer:*

I (CraiZE) am in no way affiliated with "Team Avalaunch", "Microsoft Co.", or any of the copyrighted trademarks. This manual has been created for personal and/or educational use. Do not sell this manual; it is free for anyone who wants it. **I take no responsibility for your actions you might take after reading this manual.** By scrolling down and reading this manual you agree all I stated above in the disclaimer.

# *Using this Manual:*

Anyone reading a manual needs some information he/she doesn't have/know. So pretty anyone can read a manual, just as some hints, you can click on the "Section" or the "Sub-Category" of a "Section" and it will go to the selected item. There are http links and other links, you can always just click them and your default browser program should open them up.

If something was undocumented, or you noticed errors, do no hesitate to report those. You can post them on the Official Avalaunch Forums on [xbox-scene.com](http://www.xbox-scene.com/) (Note that your required to have a login or respectively create one)

The  $\mathbb{T}$  " icon means that it is a file. The " $\Box$ " icon means it's a folder. The  $\mathbb{Z}^n$  icon usually points to a direct download.

"*Blue Italic*" is for source text (code/configuration) "Underlined Light Blue" is a link to a website or download

# *INDEX*

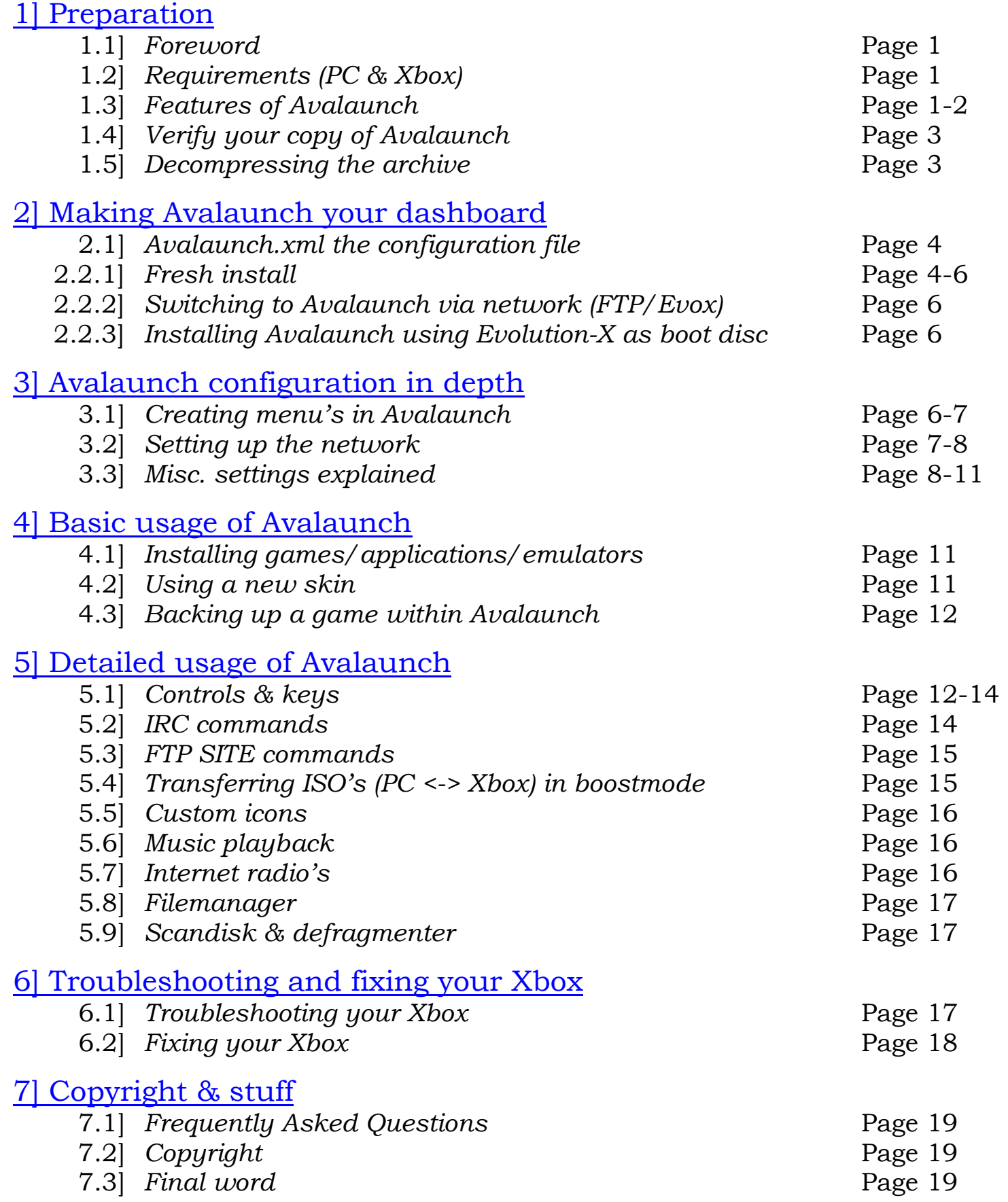

# 1] Preparation

# <span id="page-3-0"></span>1.1] Foreword

This manual will tell you how to setup a newly chipped xbox to run Avalaunch as your main dashboard. I will guide you through anyway possible I could think of and link to other tutorials which explain pretty much all you need to know for that part. As well if you want to switch from another dashboard will be explained. As you can see this manual are a few pages, but not everything of it is necessary to read. Just choose what part of it you don't know yet  $\blacksquare$ 

I hope you will learn from this document and help others. Enjoy, CraiZE.

#### 1.2] Requirements (PC & Xbox)

Must have for PC:

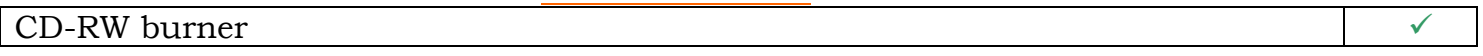

Optional PC:

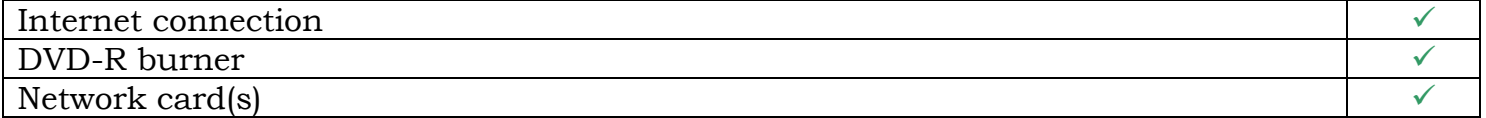

And of course an Xbox that is modded, which is the essence to even want to run Avalaunch.

#### 1.3] Features of Avalaunch

Avalaunch has some nice features; here is a small list of what Avalaunch can do:

- $\sqrt{ }$  FTP server (port & passive mode are supported)
- $\sqrt{2}$  FTP client (host manager, same features as Filemanager)
- $\sqrt{2}$  FTP boost mode (get up to 4 times faster transfer speeds)
- $\sqrt{Mp^3/\text{xm}/it/mod/s^3m}$  playback within the dashboard
- $\checkmark$  File manager (rename, move, delete, copy, edit XBE Title, unzip and a lot more!)
- $\checkmark$  IRC client
- $\checkmark$  Custom icons for every single application / game / emulator / XBE
- $\checkmark$  Keyboard support
- $\checkmark$  Virtual keyboard for all settings
- $\checkmark$  Download & apply savegames provided from [http://xbox-saves.com](http://xbox-saves.com/)
- $\checkmark$  Launching any application / game / emulator / XBE you want!
- $\checkmark$  RSS news feed(s)
- $\checkmark$  Formatting the harddisk
- $\checkmark$  ISO9660 support
- $\checkmark$  Shoutcast radio stations streaming within the dashboard
- $\checkmark$  First dashboard to support LBA48 patched harddisks and drive G support
- $\checkmark$  LED color switching/turning off
- $\checkmark$  Astronomy picture of the day with Information to the picture scrolling on your screen.

These are the main features, there are some more to be uncovered later, now you might think "well it sounds good, how does it look?". Here are 2 screenshots from my personal install, please do take notice this is a skin I downloaded from [http://www.allxboxskins.com](http://www.allxboxskins.com/) and is not my own work, here's the main game selection. (v0.48). If the author of the skin feels like I should not use their skin to show Avalaunch please contact me and I will surely not use it again for the Manual.

# **AUALALINGH** Baldurs Gate Dark Alliance Big Mutha Truckers **Burnaut II** Capcom Vs Snk II Disney Extreme Skate Adventure GhostRecon ä61. FCEUltra**X vi4 GhostRecon Island Thunder**

66.176.222.116 05:59:28

Alpha v0.48 Load : 0 Lisers

*Filemanager*

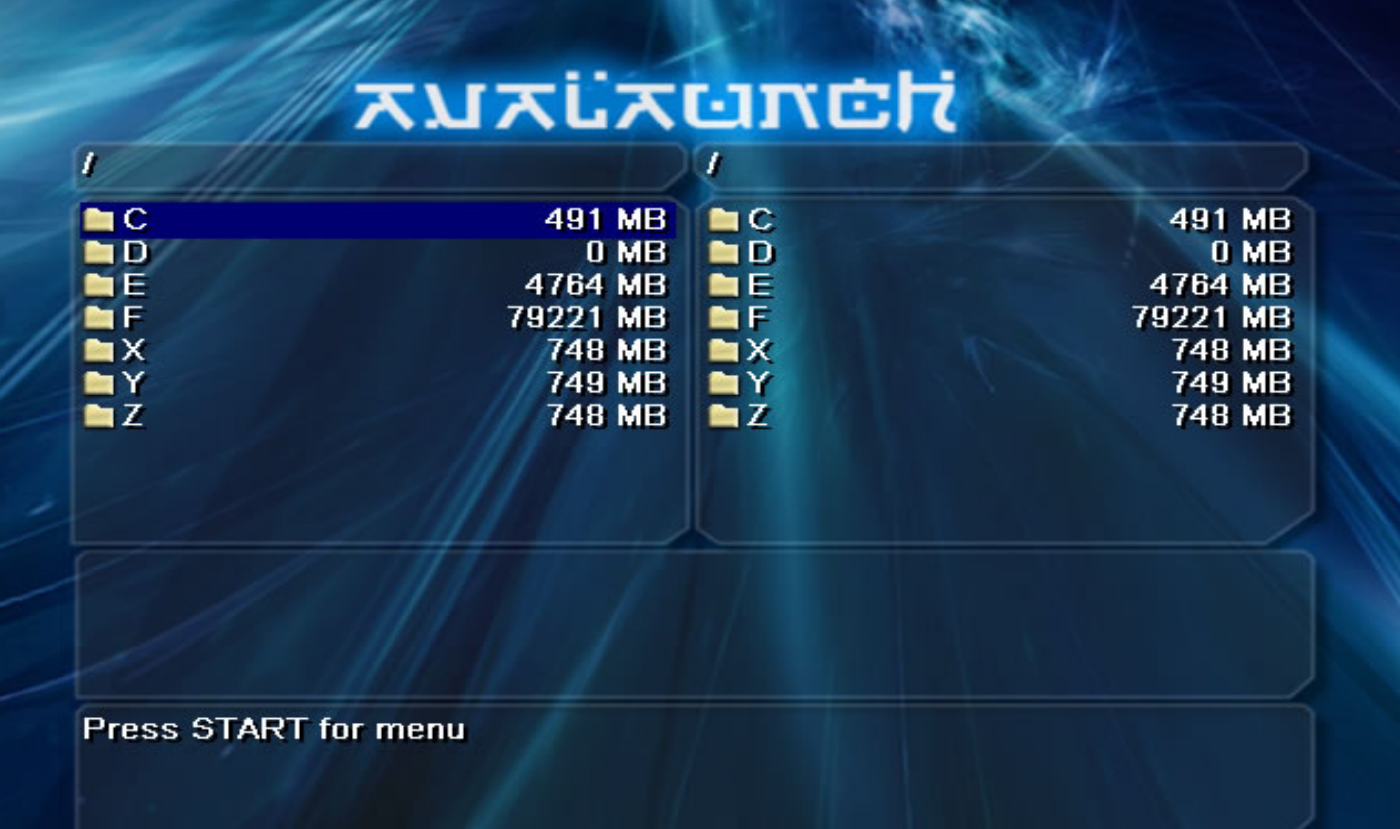

# <span id="page-5-0"></span>1.4] Verify your copy of Avalaunch

Here are some information's for those people who know how to verify:

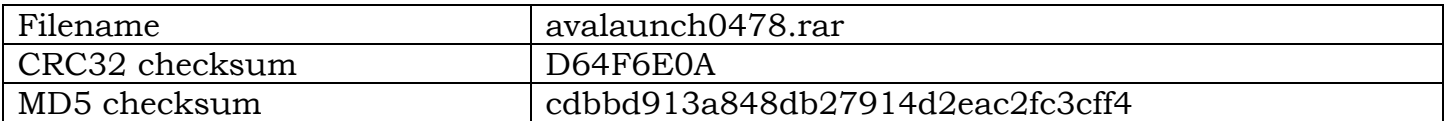

There are various tools out there to make sure you have the right version of it. I suggest using HkSFV for SFV checking, you can get it from [this place](http://www.big-o-software.com/products/hksfv/download.php?PHPSESSID=ebc9a97ba465c5379a2b4f85beefc59d). Running a different CRC or MD5 checked Avalaunch is not smart; it could be a virus or something worse.

#### 1.5] Decompressing the archive

Now you have the .rar archive, if you didn't know how to extract it, you will need something like WinRAR, I recommend getting the latest version, but 2.90 is required. You can grab WinRAR [here.](http://www.rarlab.com/)

NOTE:

WinRAR is the only known tool to me to extract .rar files to me which is pay ware. As soon as I find a freeware tool, I will surely use that instead of WinRAR. This is the only share/pay ware I do advertise in this manual (and I don't like making advertisements for a company which doesn't pay me for doing so)

And you will have to extract it, double click the .rar file and…

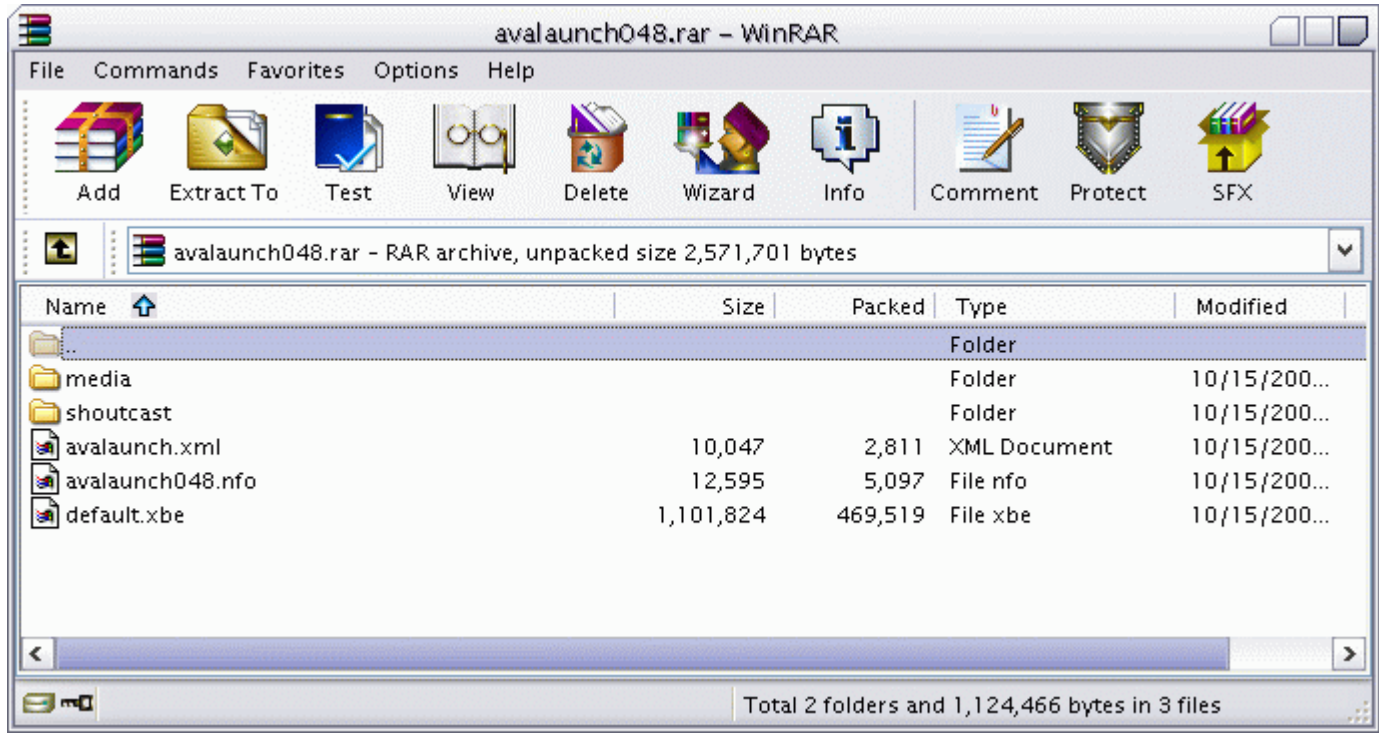

Now, you select "Extract To", and you unrar it in C:\ You should have all the files in less than a minute extracted in the directory you've selected. We have to prepare it to be able to launch the games, apps and emulators. So now time for [Step 2!](#page-6-0)

# <span id="page-6-0"></span>2.1] Avalaunch.xml the configuration file

Firstly I recommend using a configuration tool if you are not familiar with the XML syntax. Here is a list of those I've found:

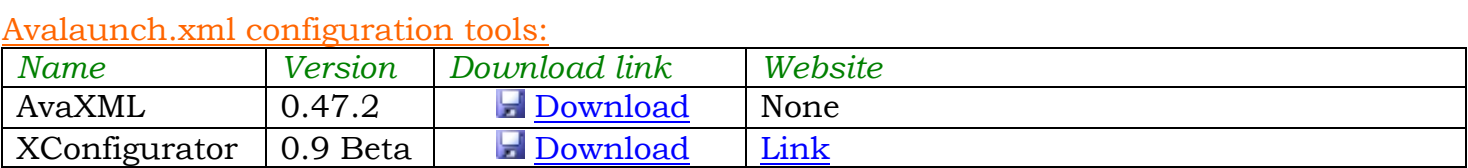

As second option you can use notepad or anything that can view a text file.

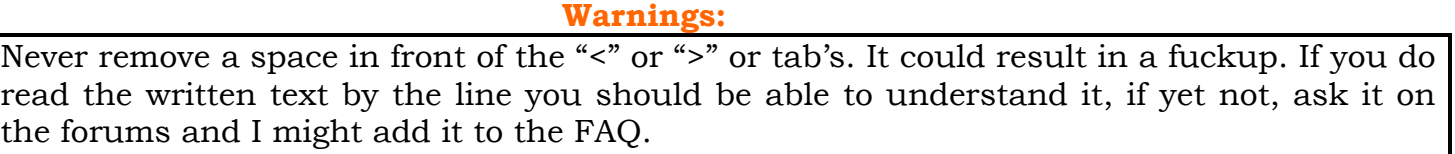

# 2.2.1] Fresh install

Here we go, as you should have extracted everything and set up the configuration to your likes, it's time to make an ISO. Making a regular ISO will not work. You will require special software to do this. I recommend using Qwix. You can download it from [http://www.xbox](http://www.xbox-scene.com/)[scene.com.](http://www.xbox-scene.com/) You can as well direct download it by clicking  $\blacksquare$  [here.](http://dwl.xbox-scene.net/~xbox/xbox-scene/tools/isotools/qwix.rar)

Run the program and click on create ISO. Choose the directory you extracted Avalaunch to.

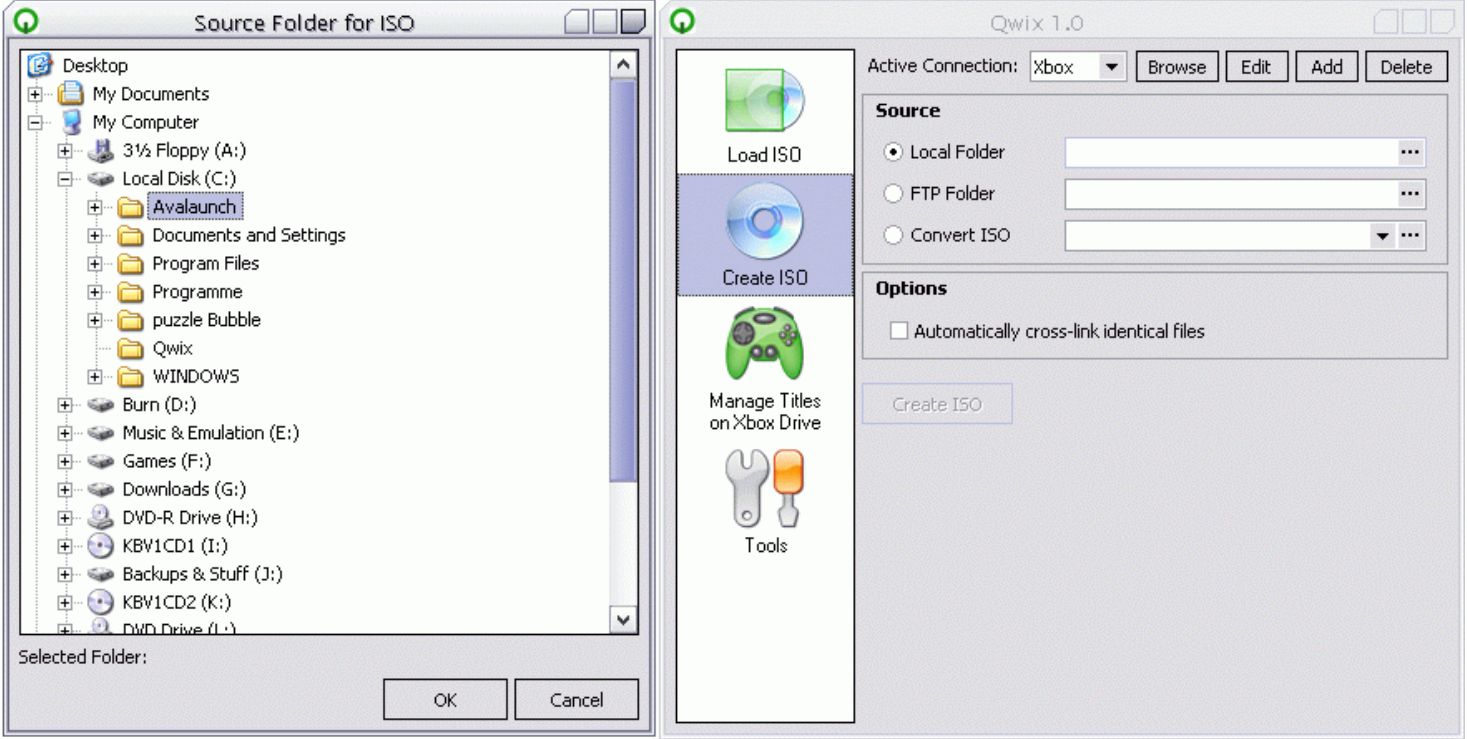

Just hit "Create ISO" button and then it will ask for the ISO filename after this; it will show you when it's done. After that you should burn it to any media your Xbox can/does read.

<span id="page-7-0"></span>Now it's time to make sure your BIOS is booting up the correct .xbe. Whatever BIOS you use, (I recommend 4977, but Evox M7 works fine as well) you will use [XBTool](http://home.alltel.net/nghtshd/xbtool.html) to edit it to launch Avalaunch, you can download it  $\blacksquare$  [here](http://dwl.xbox-scene.net/~xbox/xbox-scene/tools/bios/XBtool_1.0.10.zip).

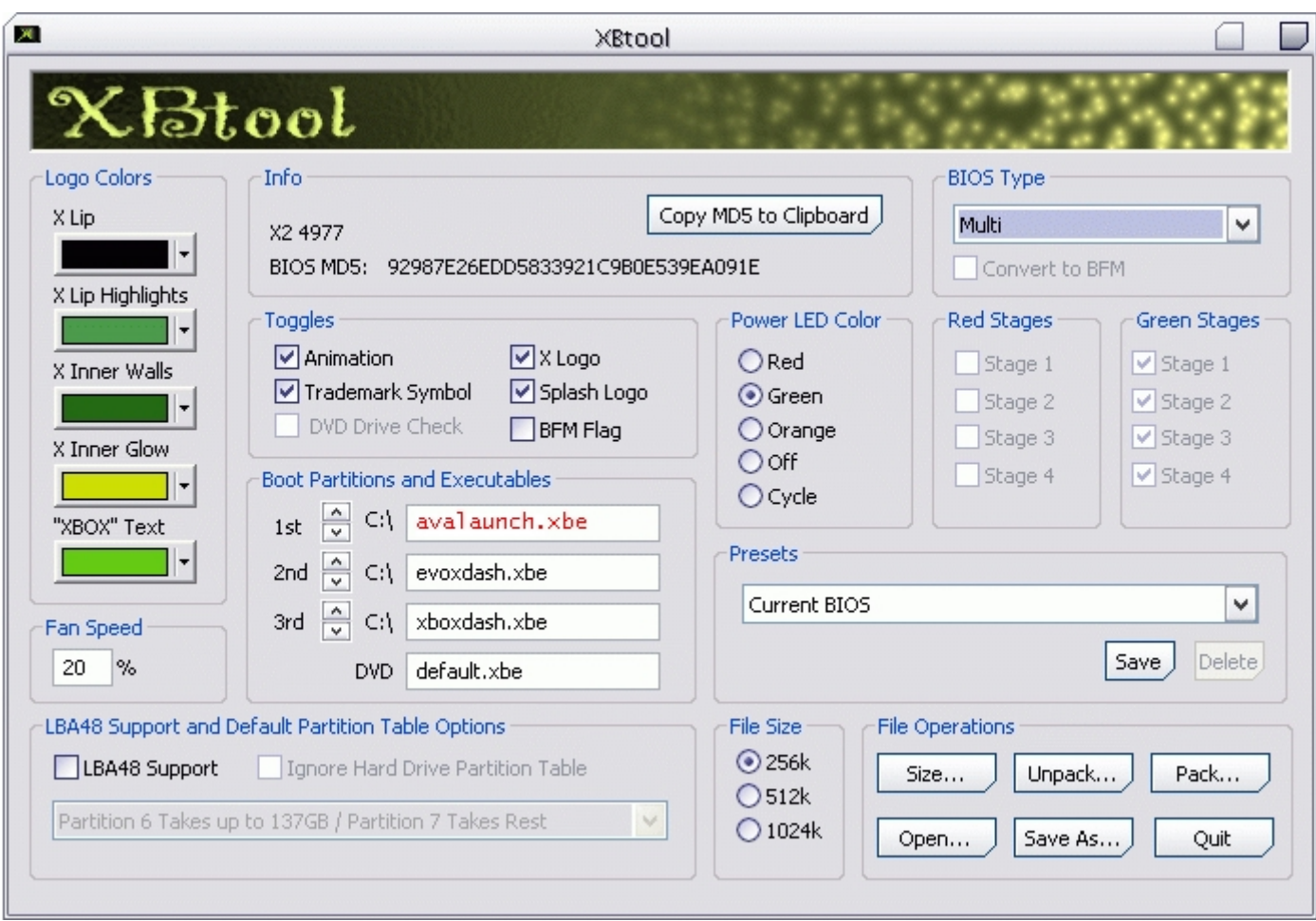

As you can see I loaded the X24977 Bios, and changed the 1st boot partitions and executables to C:\avalaunch.xbe. You should do the same, you can edit anything else as you wish to, after that click "Save As…" and save it, and then use anything you like to flash your modchip with it.

Time to burn in, any program that can burn a .iso file is fine, this includes DiscJuggler, Nero, WinOnCD, CDRWin and various others. As there are so many burning applications out there, you shouldn't have a big problem to burn it. After you burned it with your favorite application, you put the disc into your Xbox and it will boot. Now its time to get the xbox booting Avalaunch by default. Go into the file manager, and choose drive D:\ on the left side, which is your DVD Drive. On the right side you go into  $C:\$ . On the left Side, press "X" button on all four Files/Folders:

 $\Box$  Media

Shoutcast

Avalaunch.xml

**Default** xbe

It will have added them to the queue, now hit start and choose "transfer queue". When its done transferring, select default.xbe on the right side, press start button and choose rename. Rename it to "avalaunch.xbe" (without the quotes). Turn off your Xbox and Avalaunch is our New Dashboard!

 **Warning!** 

<span id="page-8-0"></span>Avalaunch is most likely not to boot up on all Xbox's due to different DVD-Rom drives. For instance samsung booted up fine. If you can't boot it up via CD-R(W) - DVD-/+R(W) consider reading [Step 2.3.3 Installing Avalaunch using Evolution-X as boot disc.](#page-8-0)

2.2.2] Switching via network (FTP/Evox)

Time to replace the dashboard! FTP via network on to your xbox. I assume you use the modified bios, like I told you. As your machine boots avalaunch.xbe now, you can delete evoxdash.xbe along with the evox.ini and the bios and skin folder (consider backing it up first though).

After that, rename Avalaunch's default.xbe to avalaunch.xbe and upload it along with its folders to your C:\, don't forget to put avalaunch.xml and the media directory into your C:\ folder as well. That's it, now you reboot and Avalaunch should run.

2.3.3] Installing Avalaunch using Evolution-X as boot disc

Well this method is a last possibility to get the job done. This is also quite easy. Make an iso out of Evolution-X using the [Step 2.3.1 Fresh install](#page-6-0); make sure all settings in the evox.ini are correct. (IP, FTP, Static Network). Make sure you rename the .xbe from Evolution-X to default.xbe too before creating the ISO. After that you burn it, and install Avalaunch via FTP by transferring the files from your PC:

**Media** 

- Shoutcast
	- Avalaunch.xml
	- Default.xbe

Rename default.xbe to Avalaunch.xbe after you transferred it successfully. If you don't know what your BIOS does boot, you should take a look at the [XBTool and editing the BIOS part.](#page-7-0) After that you installed Avalaunch using EvolutionX, just reboot your machine and it will boot up Avalaunch. You can consider reading [Step 2.2.2 Switching Via Network](#page-8-0) for more detailed instructions.

3] Avalaunch configuration in depth

# 3.1] Creating menu's in Avalaunch

The XML file explains itself pretty much, so here I did copy & paste most of it and added my grain of salt when necessary. Just open up your XML file with a normal text processing program, I used notepad.

All menu entries have to be either an "Item" or a "List"

Example of an "Item":

*<item name="XBox Media Player" path="E:\Apps\XBMP\default.xbe"/>* 

You can add as many items as you want, so no worries about limitations. An item is, if you didn't know yet, a direct link to an XBE, so for example to link it to your Microsoft Dashboard could be:

*<item name="Microsoft Dashboard" path="C:\xboxdash.xbe"/>* 

<span id="page-9-0"></span>Example of a "List":

```
<list name="Games">
<path scanlevel="2">E:\Games</path>
```
Path should be directed to the folder you want to scan for xbe's. The scan level (2 in this case) sets the levels of sub folders to scan from the starting point. If not defined, it will simply default to 2 sub folders. Meaning that all default.xbe in:

 $\Box$  E:\Games (level 1)  $\Box$  E:\Games\ < folder > (level 2) will be included in the list.

If you want to divide your applications into sub-categories you can add 'List' items to a list Example:

```
<list name="Games"> 
     <list name="Action"> 
            <path> 
                  E:\Games\Action 
            </path> 
      </list> 
</list>
```
This pretty much covers it all, just make sure you hit "TAB" after the list, you shouldn't have it all in one row or the same place, it firstly looks cleaner and secondly it's the way it's meant to be. If you do get problems because you didn't use "TAB" you might consider changing it to what it is meant to look/be.

#### 3.2] Setting up the network

Pretty easy as it is, I will firstly tell you the PC part. If you want to connect your PC with the Xbox directly (PC <-> Xbox) you will need a network card in your PC, and a crossover-cable to connect both. If you only use it for that, set your PC network card to:

IP: 192.168.0.1 Subnet mask: 255.255.255.0

If you don't know how to, for windowsXP/2000 do the following:

Start Button -> run…

And there you will enter "Control" to access the control panel. Now go into "Network Connections" There should be a connection saying "Local Area Network", right click on it and choose properties.

There will be text saying "This connection uses the following Items:" just select Internet Protocol TCP/IP and click on properties. Now select to manually configure your network card to what I told you earlier. Leave everything else alone.

Set your Xbox to:

IP: 192.168.0.2 Subnet Mask: 255.255.255.0 <span id="page-10-0"></span>This will be done in Avalaunch.xml file, anything else should not be modified until you know what you do. If you don't know how to do it in the Avalaunch.xml, here you go:

```
<ip> 
       192.168.0.2 
</ip> 
<subnet> 
      255.255.255.0 
</subnet>
```
If you have it connected via a hub/switch, it will just be the same setup as mentioned above.

This will work for Xbox <-> PC, but not with internet connectivity, for that I recommend you to read about internet connection sharing, to get your DNS servers, just do the following:

Start Button -> Run…

And there you will enter "CMD" to access the Command Prompt (Dos-ish).

A Black window will open, in there you write: "ipconfig /all". This will tell you various information, just find your DSL/Cable connection, and take note of which DNS Server it uses. Then you can enter that into the Avalaunch.xml.

#### 3.3] Misc. settings explained

Index table for Misc. settings:

- 1) [Introduction](#page-10-0) 6) [Screensaver](#page-11-0)
- 2) [Clock settings](#page-10-0) 7) [Newsfeed](#page-11-0)
- 3) [LED control](#page-11-0) 8) [Launcher \(Auto-run\)](#page-12-0)
- 4) [Fan speed control](#page-11-0) 9) [Quickstart](#page-12-0)
- 5) [Mounting partitions](#page-11-0) 10) [FTP server settings](#page-12-0)
- -

#### 1) Introduction:

Anything you learn here is to be done within notepad or the text processing (Editor) you use for editing the Avalaunch.xml file.

#### 2) Clock settings:

```
<clock> 
      <sntp enabled="0"> 
      <server> 
            10.0.0.1 
       </server> 
       <port> 
       123 
      </port> 
      </sntp> 
</clock>
```
This is to set the clock; you can use any SNTP server you like, just make sure it's in your time zone. The port of it is 123, that's not random, but it is usually 123, so if you don't know on which port the SNTP server you add is running, it should probably be 123.

#### <span id="page-11-0"></span>3) LED control:

*<led idle="green" busy="red"/>* 

This will set the LED colors. "Idle" means it does nothing, and "Busy" is the color it uses while working.

Allowed colors are:

off red green orange

Change it to whatever you want, of course the "Busy" Color of the LED will only work within Avalaunch and not while a game is loading from harddisk.

4) Fan speed control:

*<fanspeed> 20 </fanspeed>* 

Changing the fan's speed is in percentage, so if you change it to 100 the fan will run at 100% of its capacity. Currently it is unknown if the fanspeed will stay at the percentage you've set within Avalaunch in other applications / games.

#### 5) Mounting partitions:

Usually you don't need to modify this, but it will be necessary upon you use partition G or F (a bigger harddrive then the retail).

```
<mount> 
      <F enabled="0"/> 
      <G enabled="0"/> 
</mount>
```
Changing it from "0" to "1" will enable it. Changing it from "1" to "0" will disable.

6) Screensaver:

*<screensaver enabled="0" delay="300"/>* 

Changing it from "0" to "1" will enable it. Changing it from "1" to "0" will disable. The delay is seconds, so just use the number you want for a delay you want.

7) Newsfeed:

Newsfeeds are used to get news from the internet; andrequires a working network setup with internet connectivity. In default state it looks like:

```
<newsfeed enabled="1"> 
      <source url="www.xbox-scene.com/xbox1data/xbox-scene.xml"/> 
      <source url="www.xbins.org/xbins.xml"/> 
      <source url="www.maxconsole.com/rss/xboxfeed.rss"/> 
</newsfeed>
```
Changing it from "0" to "1" will enable it. Changing it from "1" to "0" will disable.

<span id="page-12-0"></span>You can add as many source-URL's as you want, and of course remove as many as you like. To find news you can use google, and search for RSS News Feed. They usually end with ".rss" or ".xml" of course; any other extension might work, if it uses the correct format.

8) Launcher (auto-run):

If you want Avalaunch to automatically launch an XBE upon disc insertion, you can do that as well.

```
<audioplayer enabled="1" path="C:\xboxdash.xbe"/> 
<movieplayer enabled="1" path="C:\xboxdash.xbe"/>
```
As always changing it from "0" to "1" will enable it. Changing it from "1" to "0" will disable. Enter the path to the file, just like the example above. For fxample:

```
<movieplayer enabled="1" path="E:\Apps\Xbmp\default.xbe"/>
```
9) Quick start:

Quick start basically enables you to launch any application just while your Xbox is booting up by holding a button.

```
 <righttrigger enabled="1"> 
       <path> 
            F:\Games\Connect4\ 
       </path> 
       <filename> 
            default.xbe 
       </filename> 
 </righttrigger>
```
As you can see in the example, I enabled it and pointed it all to the correct place. Now when I hold down the right trigger while booting; it will immediately go into Connect4 without needing to do anything within Avalaunch, or even seeing it.

#### 10) FTP server settings:

```
<ftpserver enabled="1" allowboostmode="1" showrootfreespace="0"> 
      <port> 
           21 
      </port> 
      <pasvportstart> 
           2048 
      </pasvportstart> 
      <pasvportend> 
           32767 
      </pasvportend> 
      <maxusers> 
2
      </maxusers> 
</ftpserver>
```
Enabling it goes as always, changing it from "0" to "1" will enable it. Changing it from "1" to "0" will disable it.

<span id="page-13-0"></span>Now allowboostmode is there, because if you transfer in boost mode, it uses all your Xbox's Capacity so Avalaunch will have a "lag" to respond in the worst possibility until the Transfer is done. "showrootfreespace" should be disabled as it has a bug, but else it shows you the freespace after the drive's letter. PASV port start/end is good as it is, but you can change it if you are behind a router, you can eliminate opening too wide ranges.

Max users, explains it self, but just to say, just raise the number to 10 so if it dies once, you can re-connect and it will just see you as new user.

# 4] Basic usage of Avalaunch

# 4.1] Installing games/applications/emulators

This is very easy to do, and nobody should have any troubles. To prevent any problems, in the XML file you will see some lines similar to:

```
<path scanlevel="2"> 
     F:\Games 
</path>
```
So now to add a game, you will make a subdirectory in E:\Games, let's say the game is halo. So you make a directory and  $E:\Gamma\$ ames\Halo\.

If you done so you will require to put all the files of the disc inthere and *not* just that .iso file. So if you downloaded it and it's in rar format then extract it, use Qwix to transfer ISO Files immediately to your Xbox so you don't have to extract them to your computer first.

Of course make sure the game/emulator/application or whatever it is, the .XBE filename needs to be default.xbe, so if you have another filename for the .xbe, then change it to Default.xbe or else Avalaunch won't find it.

After you've done so, you can just reboot the Xbox or use the "SITE REFRESH" command via your FTP client (if you don't know how to, just reboot the xbox). Now the game will show up on your list and you're ready to play it. This works the same way with any application or emulator. Just consider using the right menu to add them so it is all clean in the correct section  $\bullet$ 

Oh and a small note, if you have troubles with the game you installed and it doesn't work properly or you don't know how to use it, try to read the readme or the nfo of it, it usually helps out and you get it worked out fine. If nothing helps you can still consider using forums.

#### 4.2] Using a new skin

When you want to switch skins or use another one, there are 2 ways to do this. In your media folder you have 3 files who you replace:

Background.png  $\Box$  Menu.png **Filemanager.png** 

If your downloaded skin doesn't have those, just convert the JPG to PNG, and then overwrite the skin you had. After a reboot it will show your new skin.

Another way is to delete the PNG files, cause then Avalaunch will check for the JPG's instead, so you just delete those PNG files, upload the JPG's (make sure its those 3 files at least and they are named correctly) and it will display fine too.

### <span id="page-14-0"></span>4.3] Backing up a game within Avalaunch

This is certainly one of the easiest things to do, and works flawlessly. You can even immediately copy it to someone else xbox from the DVD Drive! Just insert the Disc you want to copy, go into Filemanager and now the contents of the disc should be in "D:".

On the right side, edit the FTP information (if you want to transfer it to an xbox running an FTP) or choose the local folder, back to the left view, hit "X" Button until you're at the end of the list (don't forget the last file)

Now just press "Start" on your controller and choose "transfer queue", now its all on the way to either your xbox's harddisk or to your friends xbox/pc running an ftp.

This will of course not copy too long filenames files to an xbox, nor remove the mediachecks. So if you do not run a BIOS supporting media patch, please remember to apply the patches to the games.

# 5] Detailed usage of Avalaunch

# 5.1] Controls & keys

#### General Controls:

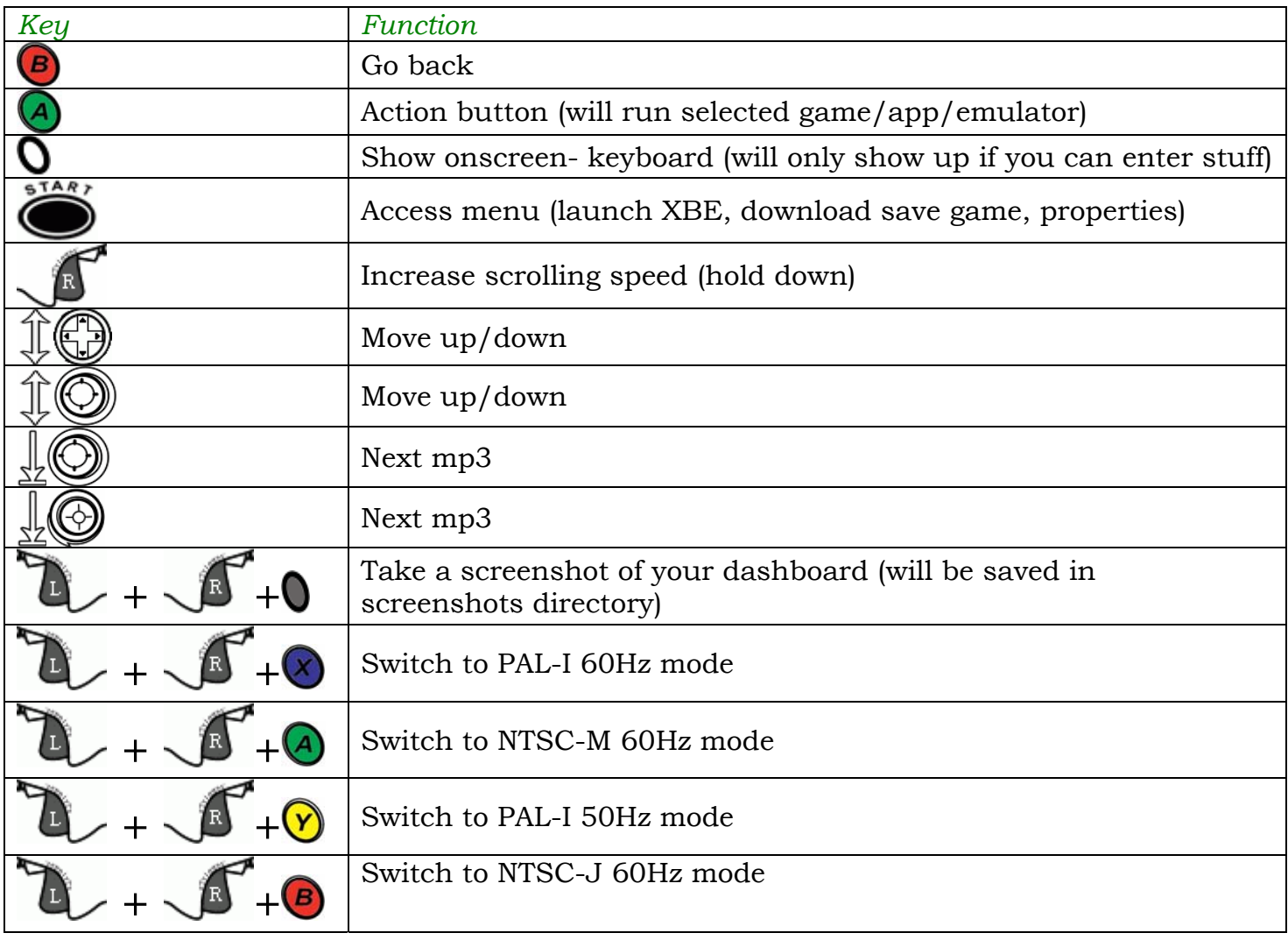

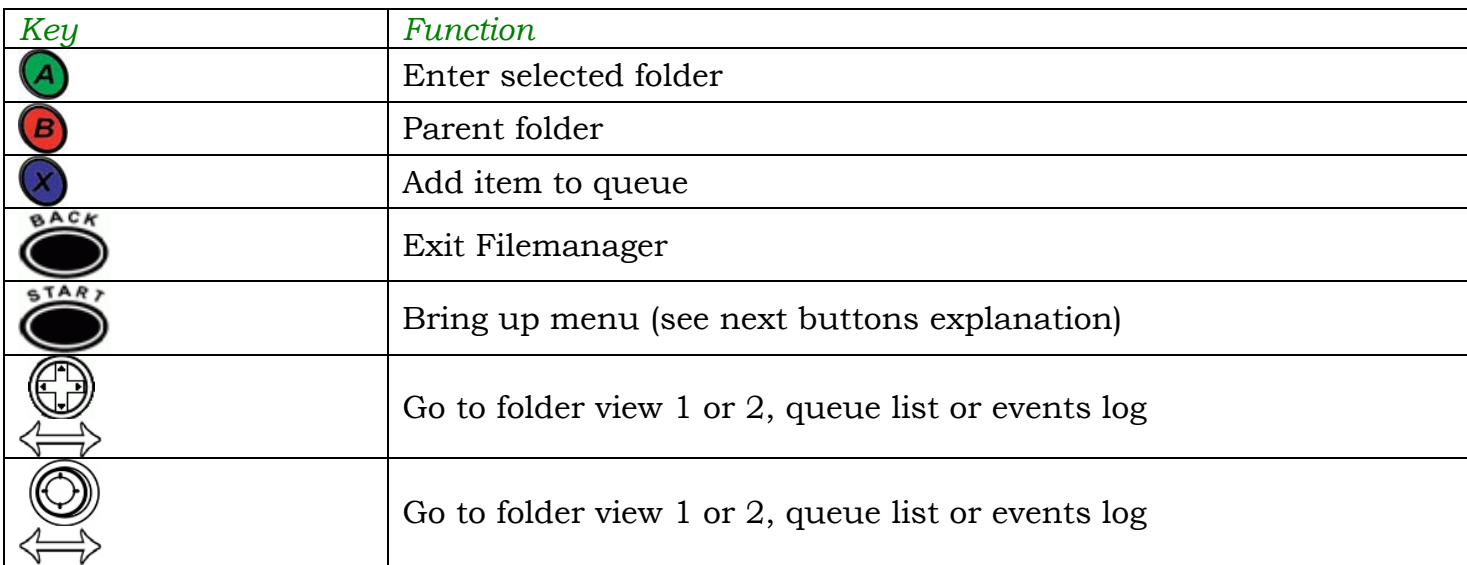

#### Filemanager menu:

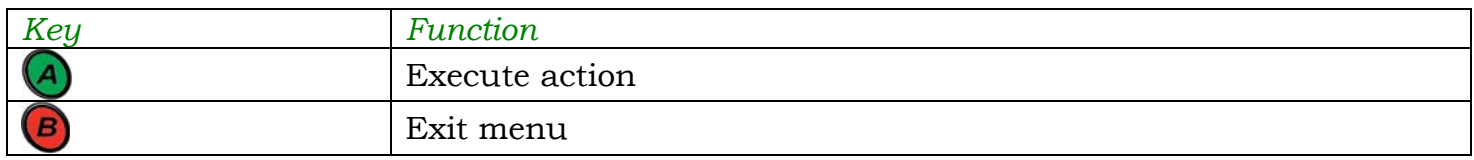

#### Virtual Keyboard (Style 1 – Origin XBFTP):

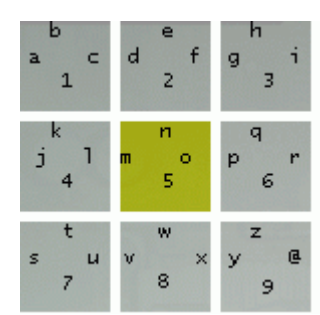

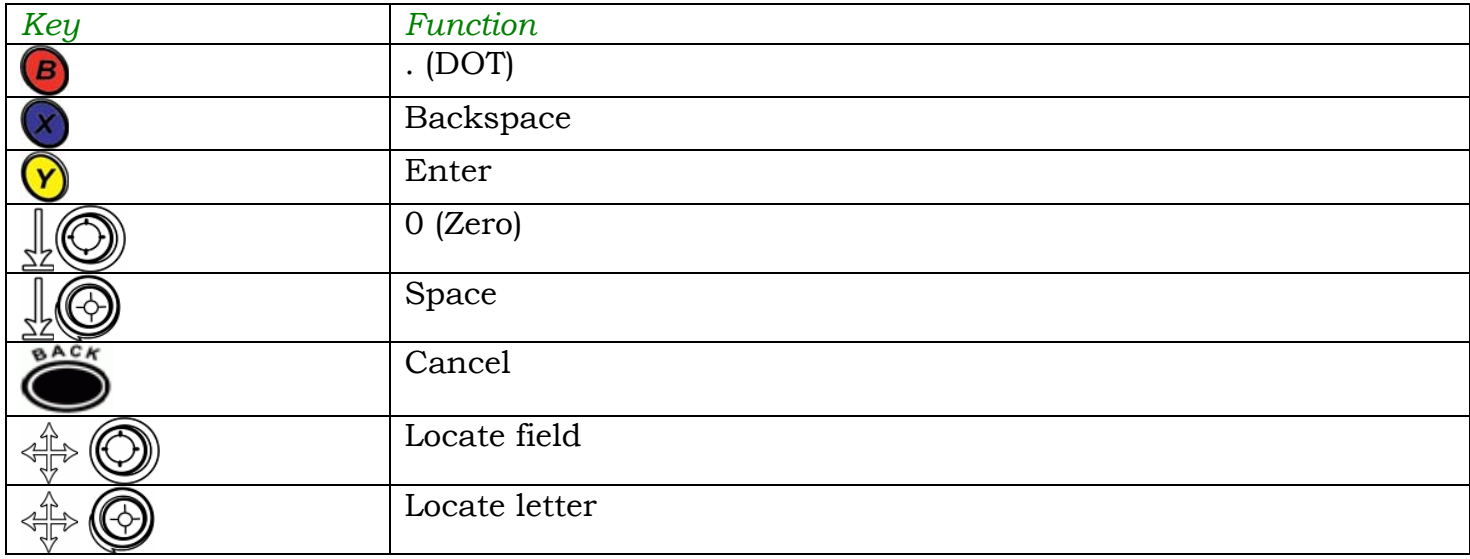

#### <span id="page-16-0"></span>Virtual keyboard (style 2 – origin XtoolBox):

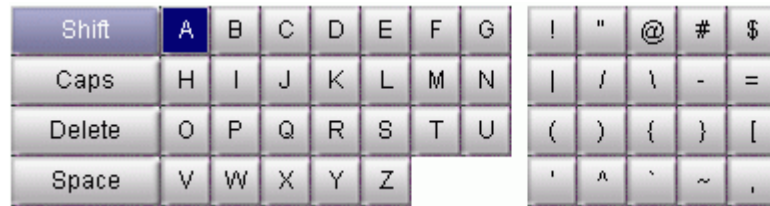

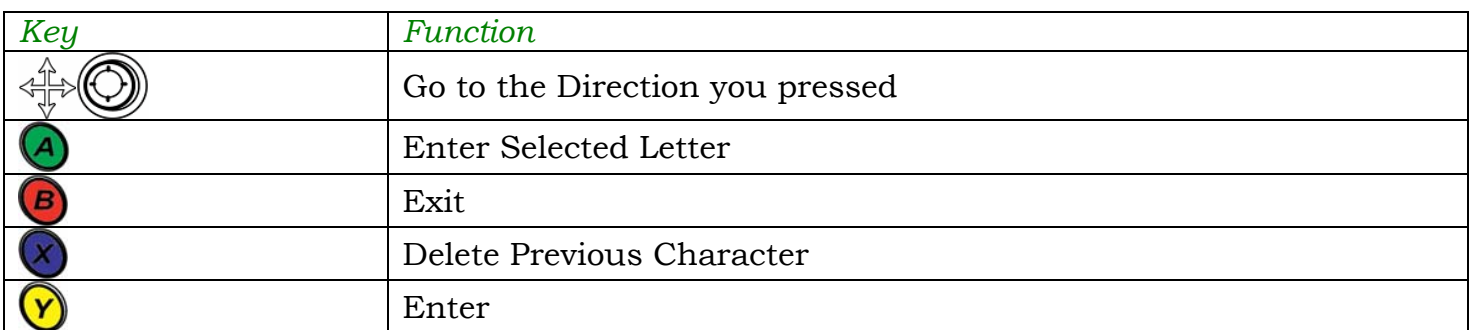

% &

 $\mathbf{1}$ 

 $\overline{?}$ 

 $+$ 

 $\overline{8}$  $\overline{9}$ 

 $\overline{0}$ 

 $\overline{7}$ 

 $\overline{4}$ 5 6

 $1$  $\overline{2}$ 3

#### While booting controls:

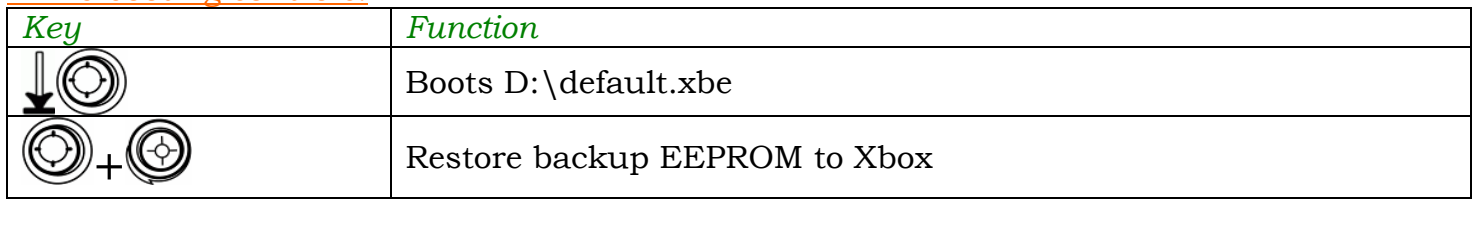

#### 5.2] IRC commands

If you use IRC, you surely know a lot of commands for your client. Avalaunch is yet not as of complete as it should be which can clearly been seen on the IRC client, but here is the list, the more they add, the more I will list

Please make sure you do remove the "<" and ">" marks, I only use those to show it's variable and you can input anything of your likes as long as it is of course correct.

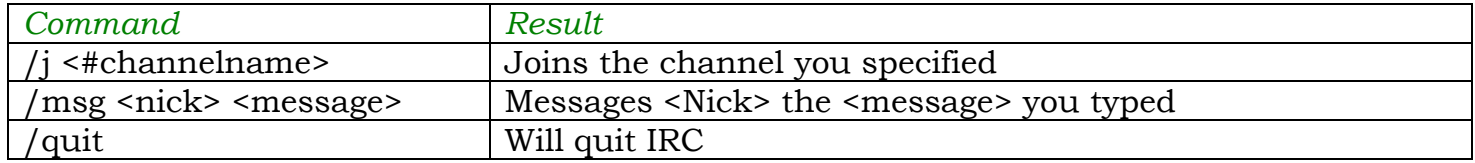

Of Course this isn't what the Final Result of the IRC Client will look, but the basics are already there to make it possible to be used.

#### <span id="page-17-0"></span>5.3] FTP SITE commands

FTP SITE commands are used for various functions. You use them in your FTP client, and send your own stuff to the FTP server. SITE is usually extensions/add-ons used by FTP servers. Each can have their own and as many as they want. Here is a listing of those I know (make sure you use SITE COMMAND and not just the command):

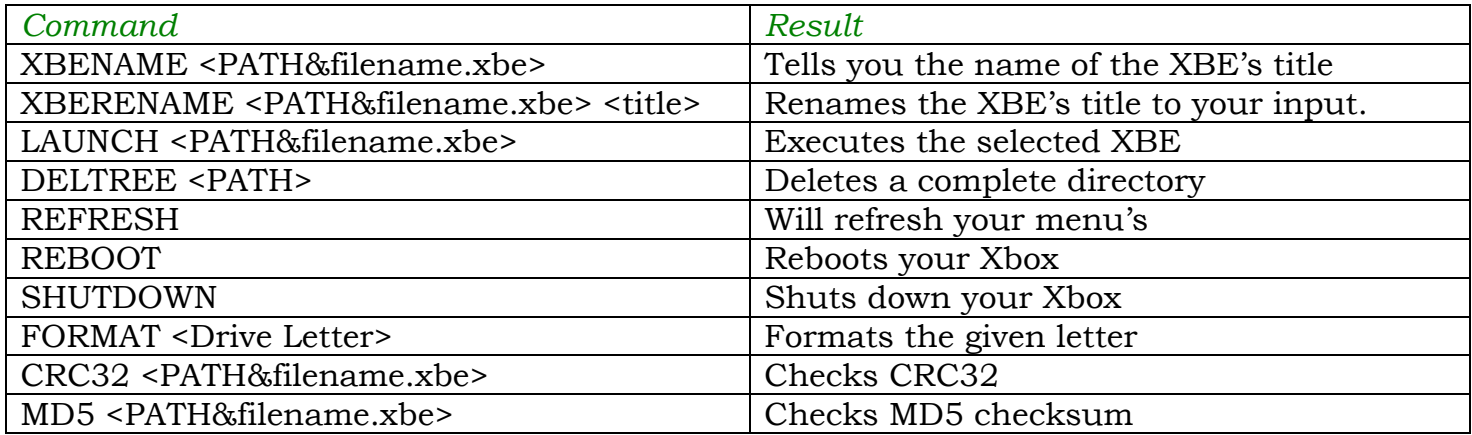

# 5.4] Transfering ISO's (PC <-> Xbox) in boostmode

Indeed, everyone wants fast transfers. For the moment there's only Qwix supporting Avalaunch's new boost mode. You can download Qwix  $\blacksquare$  [here.](http://dwl.xbox-scene.net/~xbox/xbox-scene/tools/isotools/qwix.rar) So now all you need to do is launch Qwix, it will look similar to this:

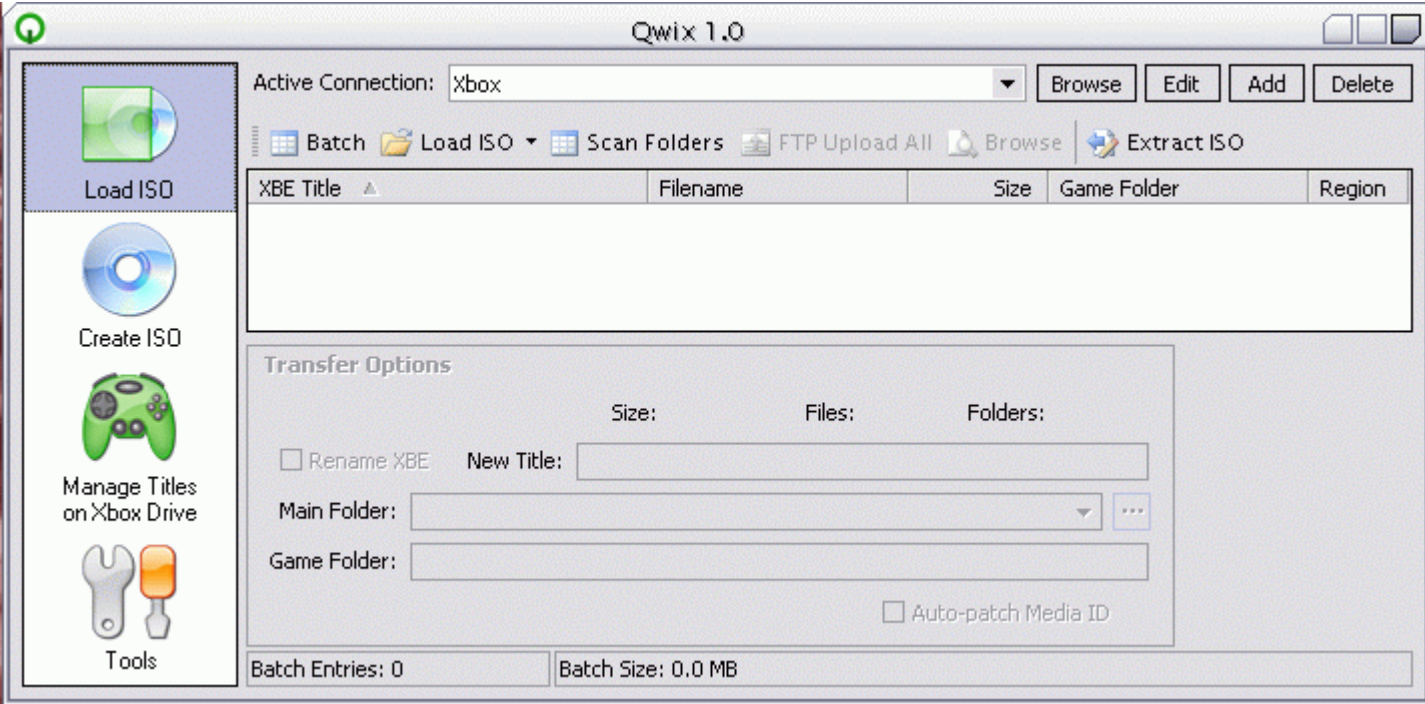

Click on "Add" on the top right, and add your Avalaunch FTP (you can as well let Qwix look for Avalaunch FTP's). Click on the load ISO button, and just select the ISO you would like to transfer. You can load multiple ISO's too! And all left to do is to hit the FTP Upload ALL button, and it will transfer all the ISO's you loaded with at least 1-2MB/s more then before.

Of course Qwix doesn't only offer transferring ISO's, you can create ISO's, create optimized ISO's, manage your Xbox games, extract ISO's, patching and much much more!

# <span id="page-18-0"></span>5.5] Custom icons

To get your custom Icons, it's as you've guessed; not hard either if you know how to. You can even override the real XBE's icon and use your owns instead (if it does exist). Instead of editing your XML manually you can choose from 2 different tools out there.

Avalaunch.xml configuration tools:

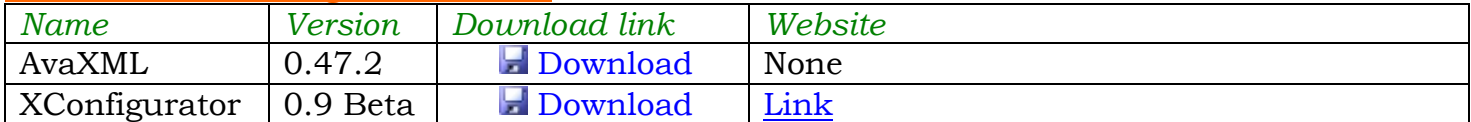

You still require reading AvaXML explains it pretty well. Anyways, now you need to make a 128x128 Picture in PNG format. [Irfan View](http://www.tucows.com/preview/194967.html) is a good free image viewer/converter. Put the converted image into the same directory as the .xbe and, name the icon "avalaunch icon.png" after a reboot it will show up correctly.

# 5.6] Music playback

If you want Mp3's to play when your dashboard boots up, and while doing whatever in the dashboard, you can do so as well, just make sure in your Avalaunch.xml you will see this:

```
<sound> 
     <backgroundmusic enabled="1" cdda="1" cdmp3="1"> 
            <path> 
                 C:\Mp3\ 
            </path> 
      </backgroundmusic> 
</sound>
```
If you don't see the difference, "background music enabled" is set to "1" and not "0" and we added C:\mp3\ as path. So put any mp3 file into that folder and it shall play. If you want to skip to the next track just hit the right thumbstick.

#### 5.7] Internet radio's

As you may know, you can have internet radio's play in Avalaunch, to achieve this, disable the mp3 Playback in the Avalaunch.xml:

```
<sound> 
     <backgroundmusic enabled="0" cdda="1" cdmp3="1"> 
            <path> 
            </path> 
      </backgroundmusic> 
</sound>
```
If your configuration file looks like this, press the left thumbstick button and it should start playing back some radio already. Now if you want to add your own, go into:

#### Shoutcast

and there should be .sc files, open them with notepad, and add/remove URL's to the radio's directly. The sample file show already how it's done, with a little common sense, you will know how to add them; It isn't that hard.

# <span id="page-19-0"></span>5.8] Filemanager

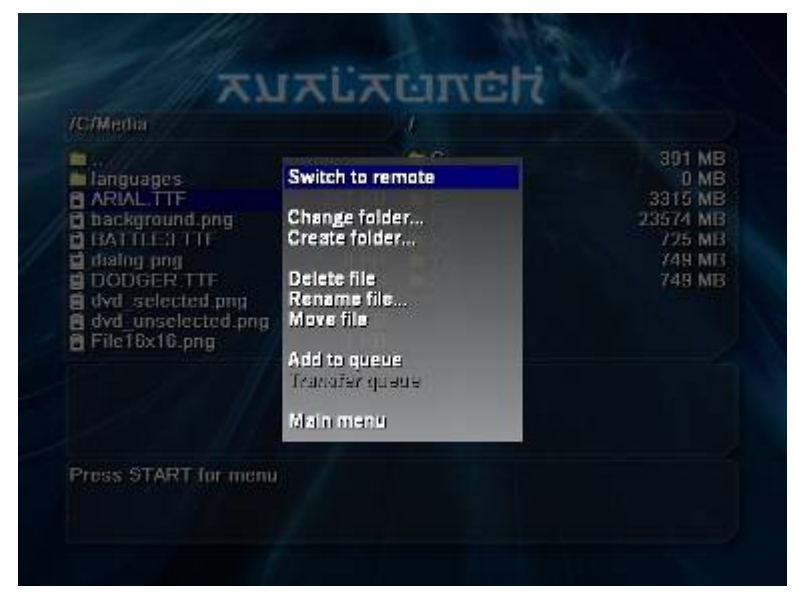

Switch to remote allows you to browse or select remote FTP's.

Change folder, create folder, delete file, rename file, and do as they already say.

Move file will move the selected file to the "other Side" of the Filemanager, so make sure you're in the right directories to do this.

Add to queue and transfer queue do as they say.

You can unzip files as well when highlighting a zip file.

# 5.9] Scandisk & Defragmenter

Scandisk is partially done and already accessible in Avalaunch. Just go to: Settings -> Scandisk and it will create a text file (report file), it might crash your machine, if it does so, just reboot it. All it is good for now is helping team Avalaunch to make advancements in their development.

Defragmenter on the other side is not finished at all. It's not accessible for now either. Please wait a bit more until this feature is finished.

# 6] Troubleshooting and fixing your Xbox

#### 6.1] Troubleshooting your Xbox

Well if you hosed your Xbox maybe this quick Troubleshooting will help you. Let's try to locate your problems now so we can move on to the fixing  $\bullet$ 

- 1) Did you upload all files correctly to your Xbox (media folder and its contents)[?](#page-20-0)
- 2) Did you rename the default.xbe to what your bios looks for upon boot[?](#page-20-0)
- 3) [Does Avalaunch just freeze like that when booting it from Evolution-X?](#page-20-0)
- 4) [Does your Xbox stay on a black screen and you have a Xecuter modchip?](#page-20-0)
- 5) [Are you using the exploit method and it somehow doesn't work?](#page-20-0)
- 6) [Help! I don't get any Video Anymore since i used VideoMode Switching!!!!](#page-20-0)

Just move on to the fixing part with the same number to get the way to fix it.

# <span id="page-20-0"></span>6.2] Fixing your Xbox

Here are the answers to the questions above and how to fix it.

- 1) If you did not, no wonder Avalaunch will not run, you should take a recovery disc containing Evolution-X (Avalaunch is unlikely to boot up via DVD-ROM for now) and then add the contents.
- 2) Well then you should end up with your old dashboard booting, just FTP into it and rename the default.xbe to the filename your old dashboard used. Else you can still create an Evolution-X Disc to recover it. Another way is to run a Filemanager on the xbox and delete/rename the current booting dashboard's xbe and rename Avalaunch's to that.
- 3) Evolution-X initializes the network, and is known for now to have a bug that causes the Xbox to freeze when an application/game/emulator utilizing the network is launched. Running Avalaunch as main dashboard will fix this, and if it is not this, you might just have found a new bug and should submit it on the [xbox-scene.com](http://forums.xbox-scene.com/) forums.
- 4) This is mostly possible due to using an old Bios, so I recommend getting X2 4977 for anyone except Matrix users. If you've got a Matrix you should go with 4976.02. The next solution could be that you have a Xecuter Modchip and try to boot from Bank1. Switch your Bios to Bank 2 (so you have to flash it again if it wasn't already) and it should work.
- 5) Make sure you did sign the xbe and all, there is almost no recovery for this other then installing a modchip into that Xbox or flashing the TSOP. If you did do that it will boot as the XBE doesn't need to be signed anymore.
- 6) Grab a Copy of "Enigmah VideoMode Switchdisc" and burn it onto any media that does boot on your Xbox. (ISO Creation works the same as making a Boot Disc with Avalaunch). After Enigmah VideoMode Switchdisc has booted up press either "A" for PAL or "B" for NTSC VideoMode, wait 2-3 Seconds and reboot your Xbox. You can as well use the SITE LAUNCH Command to run Enigmah videomode Switchdisc. Now your Xbox should boot up again with a Picture.

# 5] Copyright & stuff

# <span id="page-21-0"></span>7.1] Frequently Asked Questions

- Q: When I switched to Avalaunch as my dashboard I only get a black screen!
- A: This is mostly possible due to using an old bios, so I recommend getting X2 4977 for anyone except Matrix users, who should go with 4976.02. The next solution could be that you have a Xecuter Modchip and try to boot from Bank 1. Switch your Bios to Bank 2 (so you have to flash it again if it wasn't already) and it should work.
- Q: Where is the Defragmenter?!
- A: It's not in the current release (0.48) but will be in one of the next upcoming ones
- Q: I don't want Avalaunch as Dashboard, I want to try it first, how can I do that?
- A: Either you burn it onto a media your Xbox can read and make sure the XBE's filename is default.xbe, or you can just add it as program in Evolution-X, MediaXMenu or whatever dashboard you might be currently using.
- Q: Where do I find skins?
- A: [http://www.allxboxskins.com](http://www.allxboxskins.com/) is the only th of which I am aware of right now. [http://www.xboxdojo.com](http://www.xboxdojo.com/) offers some awesome Skins too!
- Q: How can I Connect with the Xbox to my PC?
- A: For now, you cannot do it in a really simple way. You cannot access your windows shared folder or anything similar, you will require running a FTP daemon (server) and adding it as site in the Filemanager. Until you don't do that, there is no way you can have your Xbox connect to your PC.

For more frequently asked question you can check out Xbox-scene forums thread [here.](http://forums.xbox-scene.com/index.php?act=ST&f=34&t=48331&s=962edbb65765f8cc3f019c34927ef69a)

#### 7.2] Copyright information

Anyone running a non-profit (no banners) website in the community can publish it, link to the main download, or mirror it (else not without my permission). As this almost takes any website on the scene out of the right to publish my works you can go [here](http://www.gensloader.hawara.com/xbox_tutorials/) and just download them. As soon as I find a repository, which is not benefit-only interested in a scene, I will gladly support the site and upload the tutorials or convert them to different Formats.

#### 7.3] Final word

Well I hope this tutorial helped you, but you might consider helping team Avalaunch. Visit their forum on [http://forums.xbox-scene.com](http://forums.xbox-scene.com/) and post bug reports; your idea's and feedback is what could make Avalaunch even better! These guys do it on their free time for fun, and all they get is our thank you's, so why not drop them a thank you?

The Official Avalaunch IRC Channel is on EFnet and called #Avalaunch Their Website is currently down, when it is up you should pay it a visit at [www.avalaunch.dk](http://www.avalaunch.dk/)

# **RURLRUNCH TERM:** he Joken **Blazed**^ Lys<br>Jamither **Owdy**

Greetings to everyone doing homebrew stuff on any Platform!<br>thanks to hydraulix for the covers!

**Written by CraiZE**  $\odot$  **2003**